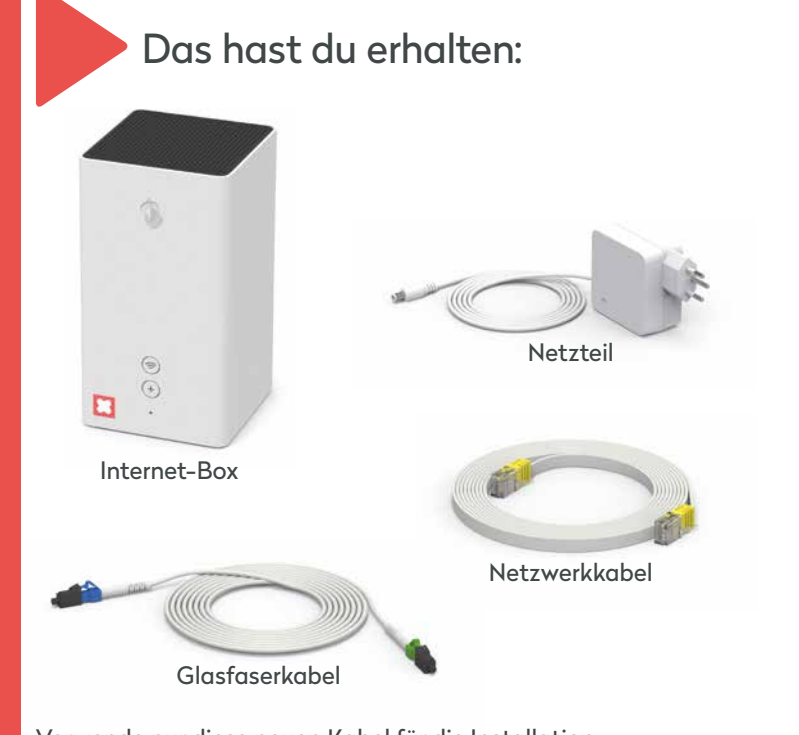

KKD+JM (B2C-TSP-UID) 17001086 02/2021 DE

## So löst du Probleme:

## **Das Internet läuft noch nicht?**

Manchmal braucht eine Internet-Box einfach ein bisschen Zeit – mach doch eine kurze Trinkpause.

Falls nach 5 Minuten die LED immer noch rot leuchtet, brauchst du Unterstützung. Hilfe findest du auf wingo.ch/help.

### **WLAN**

wingo"

Deaktiviere das WLAN, indem du auf das WLAN Zeichen der Internet-Box drückst.

**Dein Computer oder Smartphone erkennt das WLAN nicht?** In diesem Fall schaltest du die Internet-Box aus und nach 10 Sekunden wieder an.

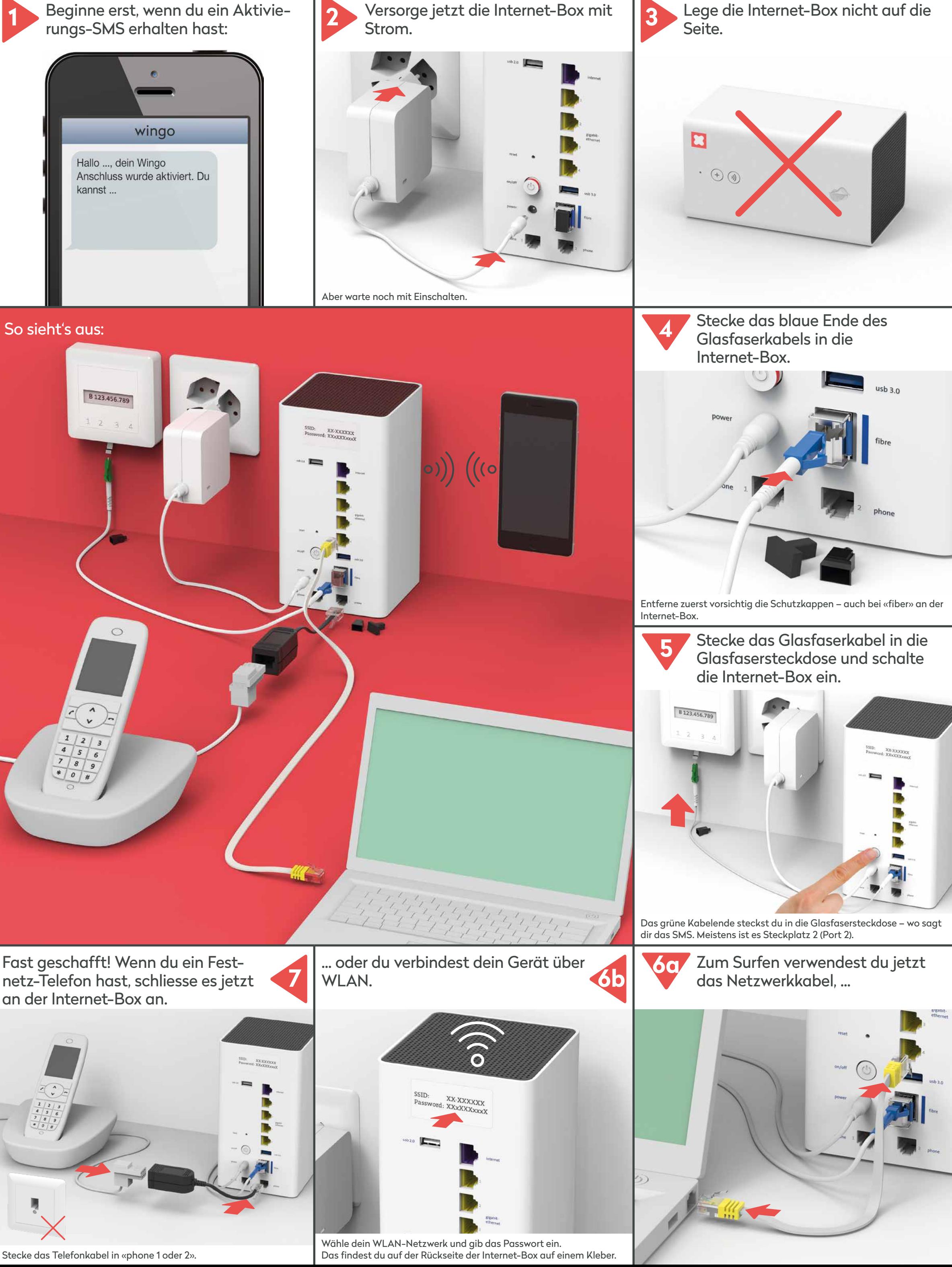

Falls das nicht hilft, kontrolliere bitte alle Anschlüsse ob sie richtig angeschlossen und nicht beschädigt sind. **Achtung:** Verwende nur die beigelegten Kabel.

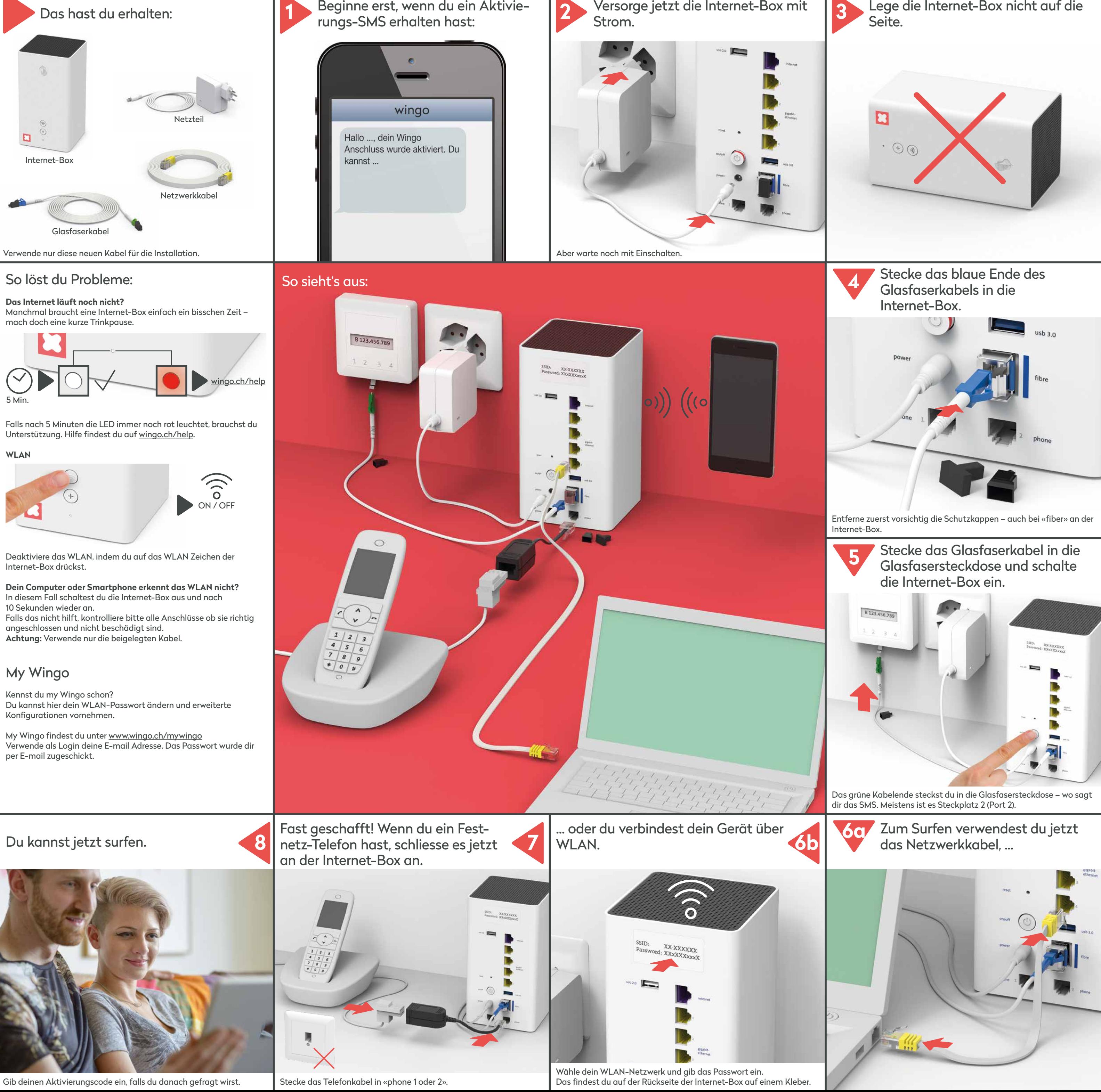

## My Wingo

Kennst du my Wingo schon? Du kannst hier dein WLAN-Passwort ändern und erweiterte Konfigurationen vornehmen.

My Wingo findest du unter www.wingo.ch/mywingo Verwende als Login deine E-mail Adresse. Das Passwort wurde dir per E-mail zugeschickt.

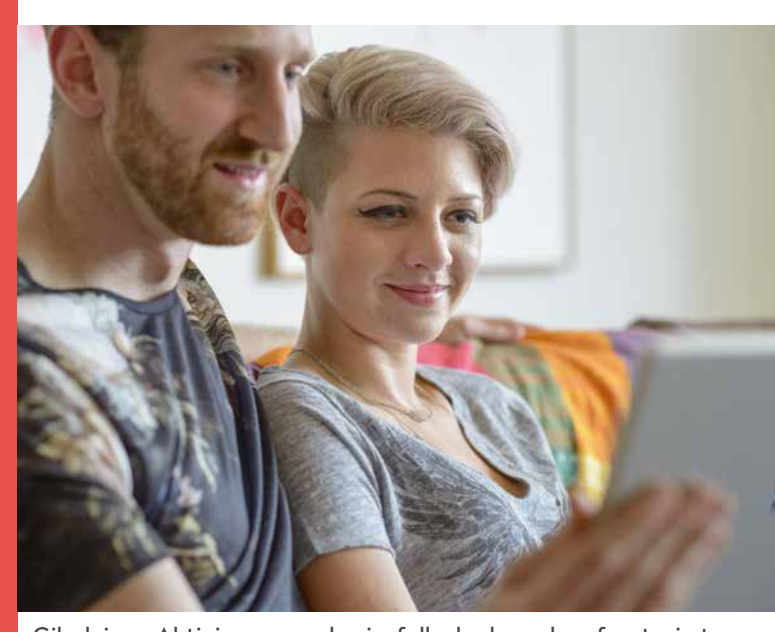

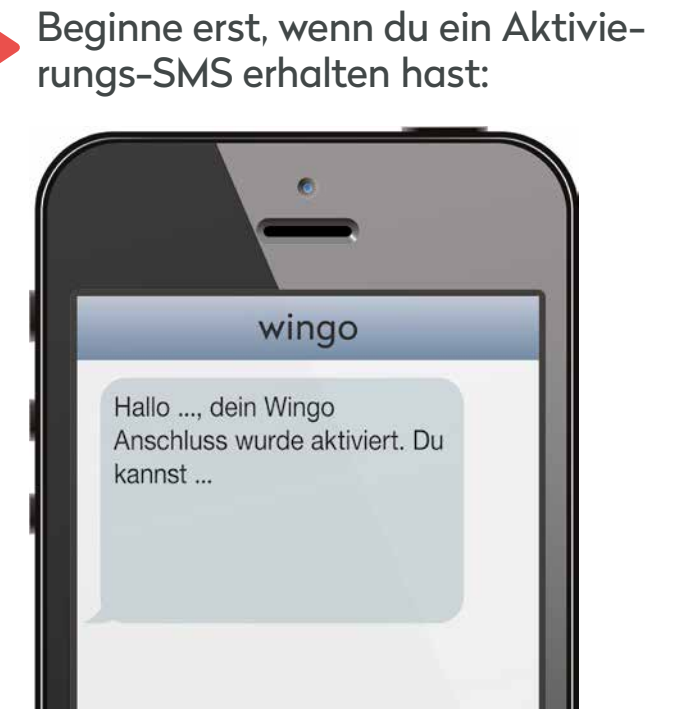

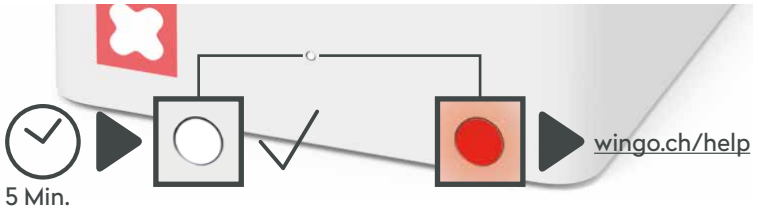

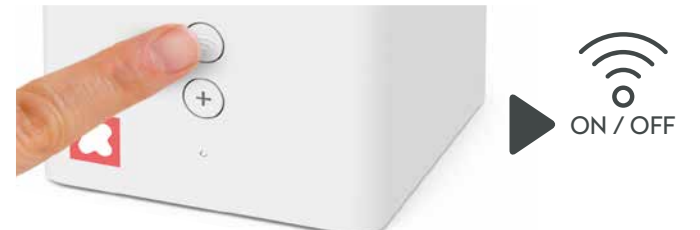

# **Installation Internet-Box Glasfaser**

(DSL Version auf der Rückseite)

**www.wingo.ch/help**

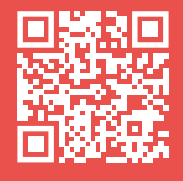

# **Installation Internet-Box DSL**

(Glasfaser Version auf der Rückseite)

KKD+JM (B2C-TSP-UID) 17001086 02/2021 DE

rungs-SMS erhalten hast:

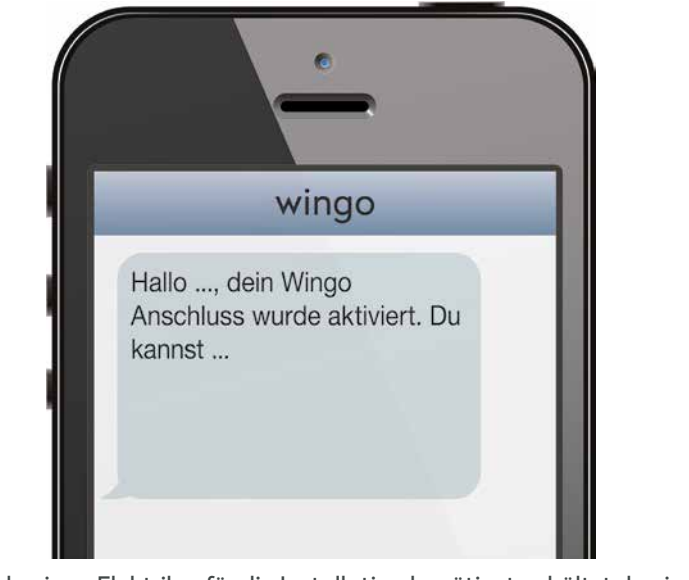

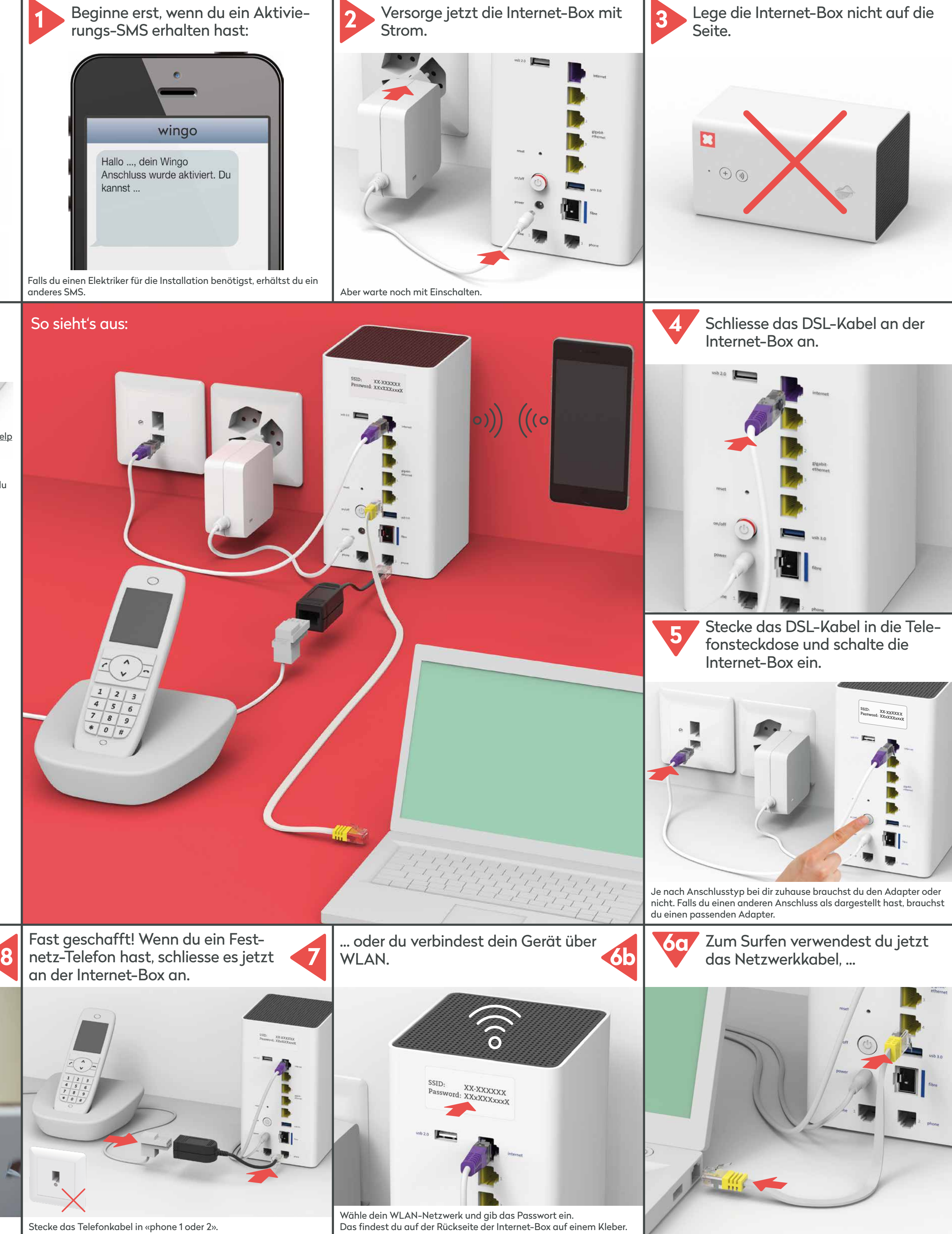

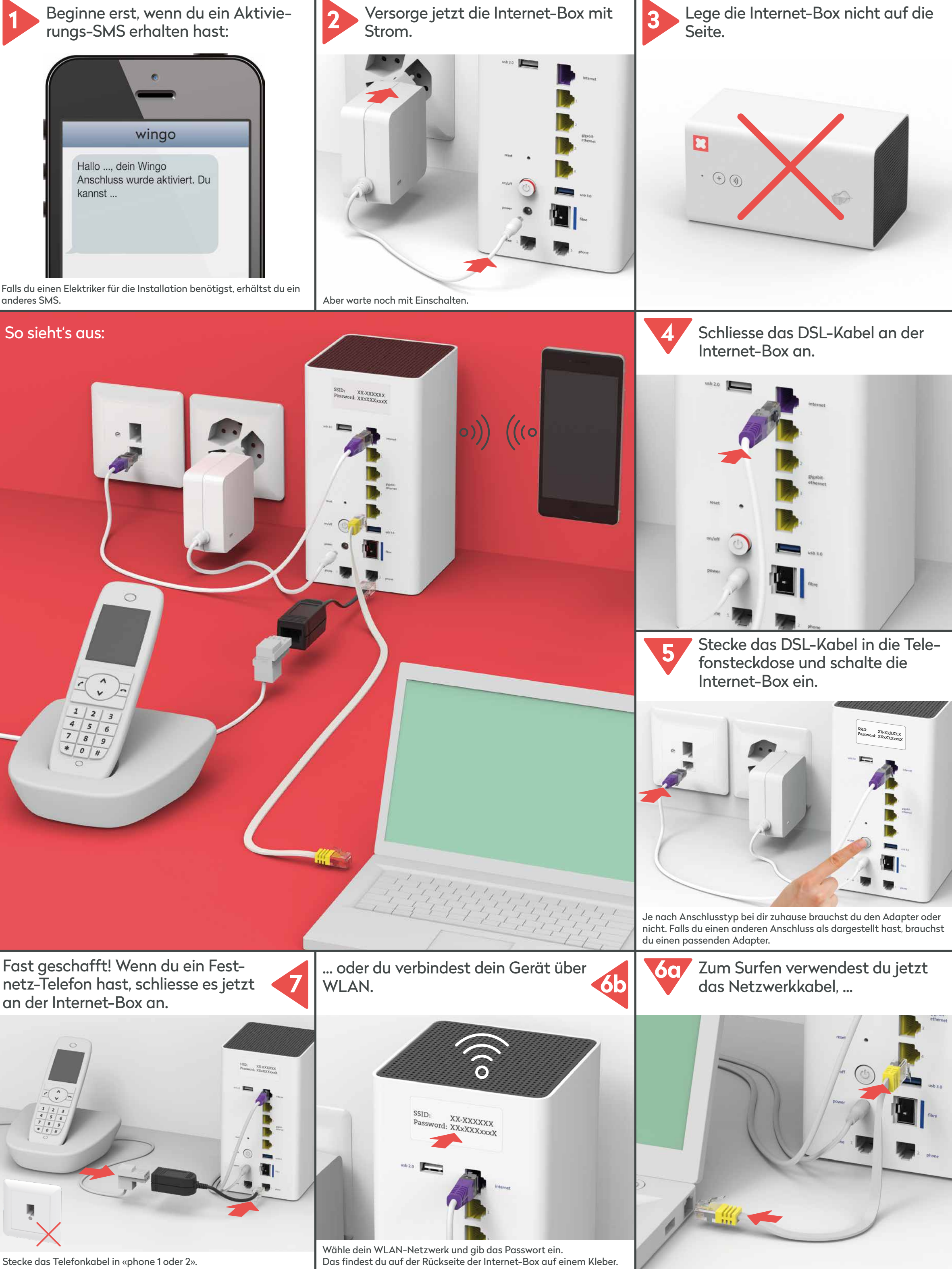

# So löst du Probleme:

### **Das Internet läuft noch nicht?**

Manchmal braucht eine Internet-Box einfach ein bisschen Zeit – mach doch eine kurze Trinkpause.

Falls nach 15 Minuten die LED immer noch rot leuchtet, brauchst du Unterstützung. Hilfe findest du auf wingo.ch/help.

### **WLAN**

wingo"

Deaktiviere das WLAN, indem du auf das WLAN Zeichen deiner Internet-Box drückst.

**Dein Computer oder Smartphone erkennt das WLAN nicht?**  In diesem Fall schaltest du die Internet-Box aus und nach 10 Sekunden wieder an.

Falls das nicht hilft, kontrolliere bitte alle Anschlüsse ob sie richtig angeschlossen und nicht beschädigt sind. **Achtung:** Verwende nur die beigelegten Kabel.

My Wingo

Kennst du my Wingo schon? Du kannst hier dein WLAN-Passwort ändern und erweiterte Konfigurationen vornehmen.

My Wingo findest du unter www.wingo.ch/mywingo Verwende als Login deine E-mail Adresse. Das Passwort wurde dir per E-mail zugeschickt.

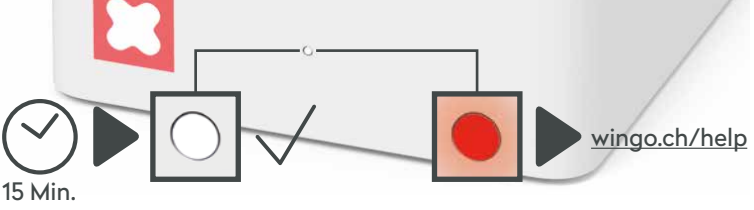

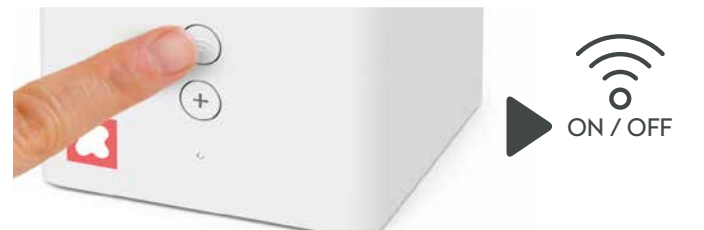

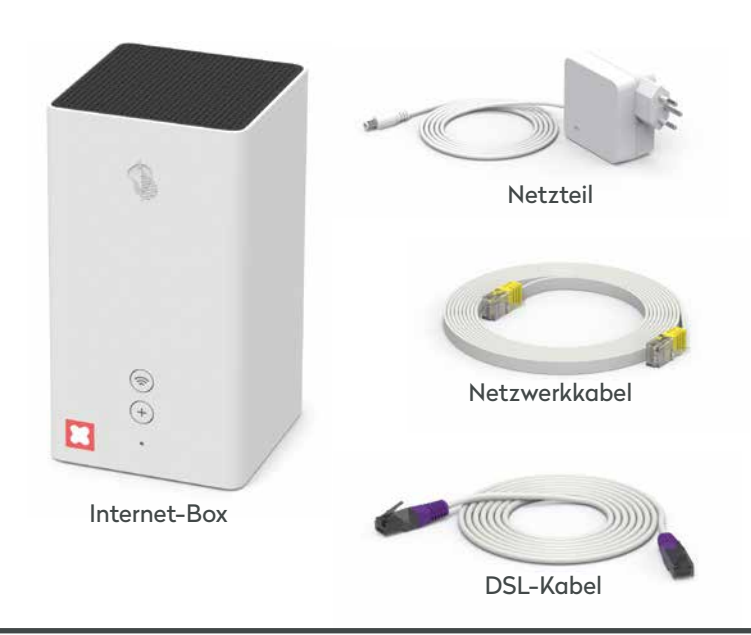

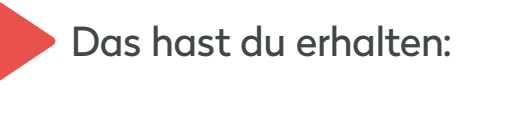

**www.wingo.ch/help**

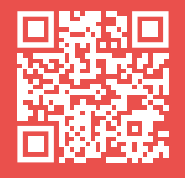

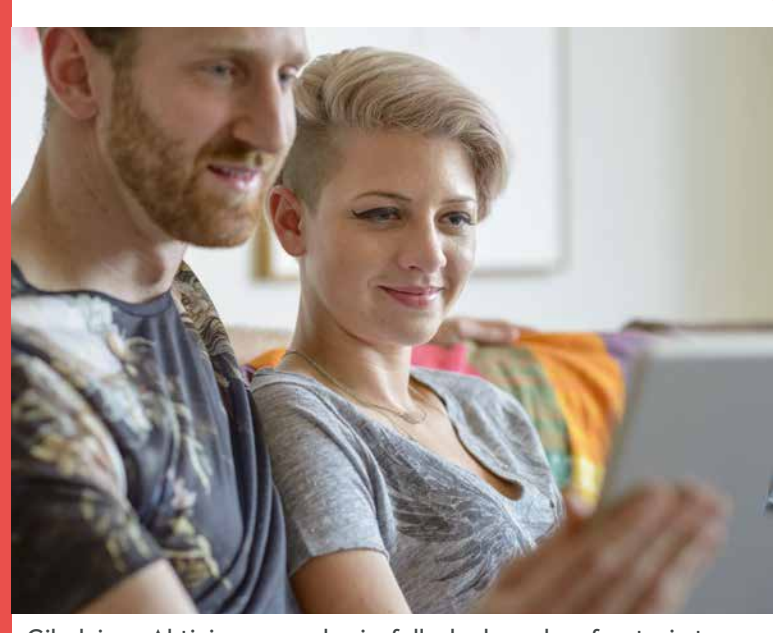

Gib deinen Aktivierungscode ein, falls du danach gefragt wirst.

# Du kannst jetzt surfen.